#### 1.) Sign up for an "Employer" Account

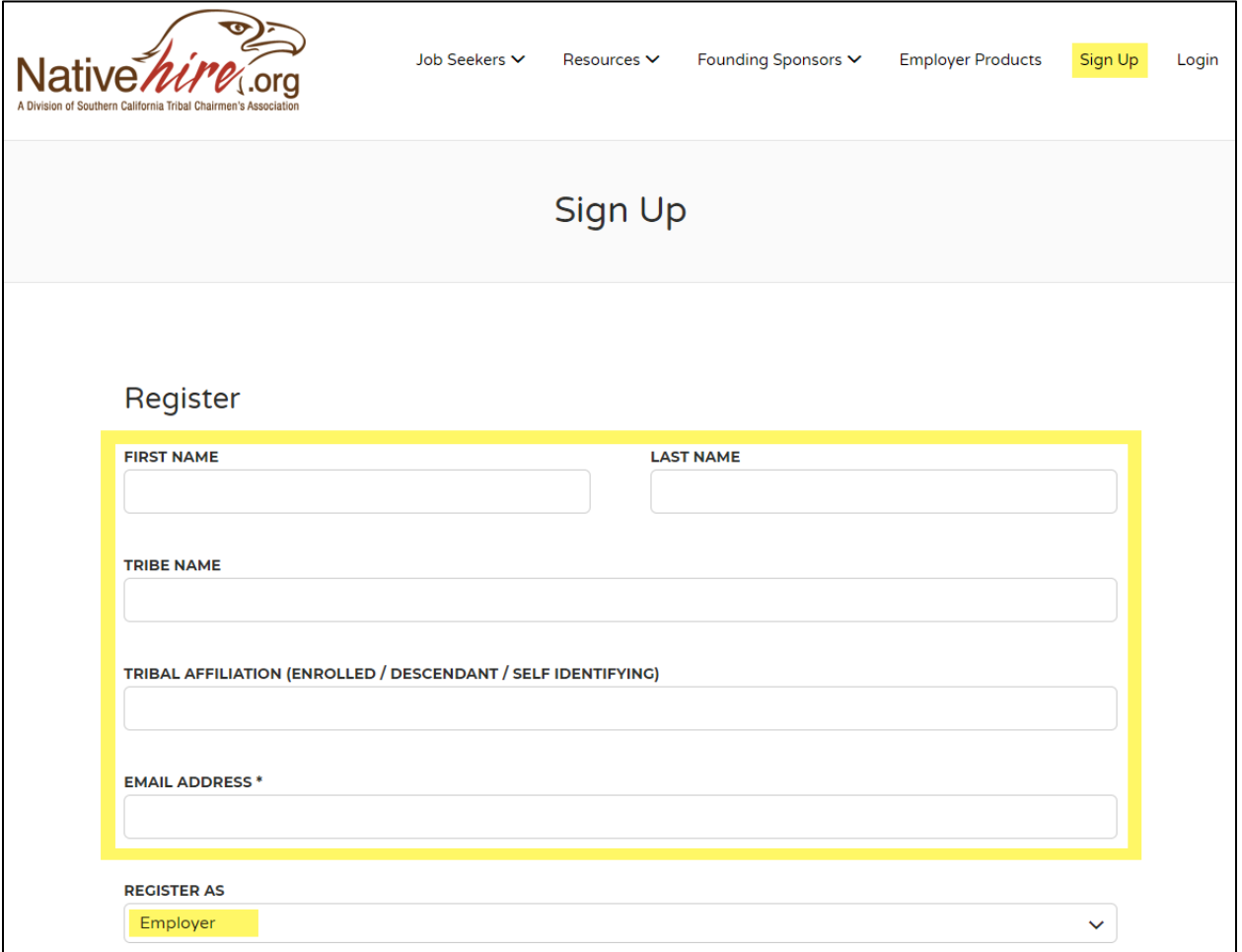

#### 2.) A password and verification email will be sent to you

F

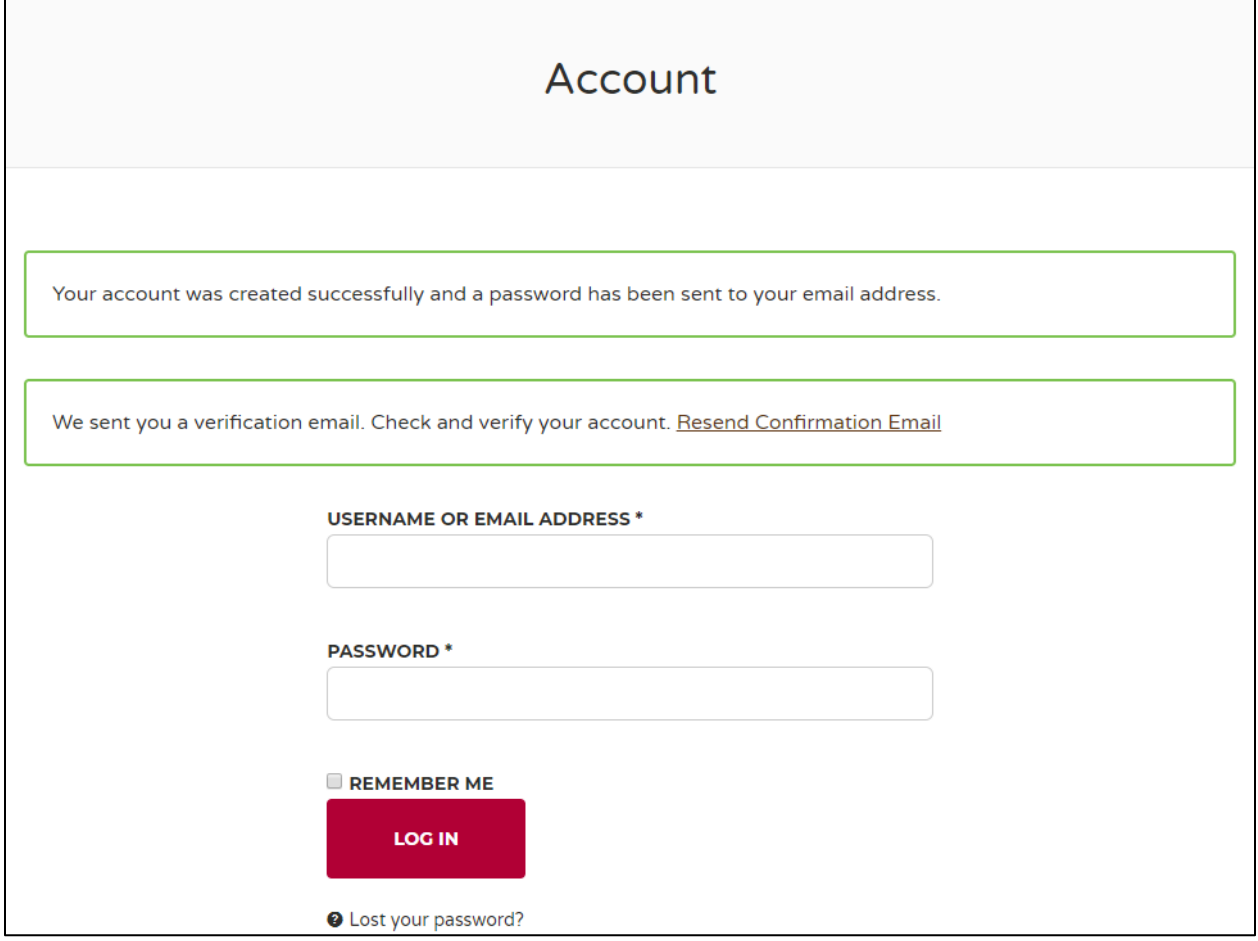

3.) Open "Account Verification" email and "Click here to verify"

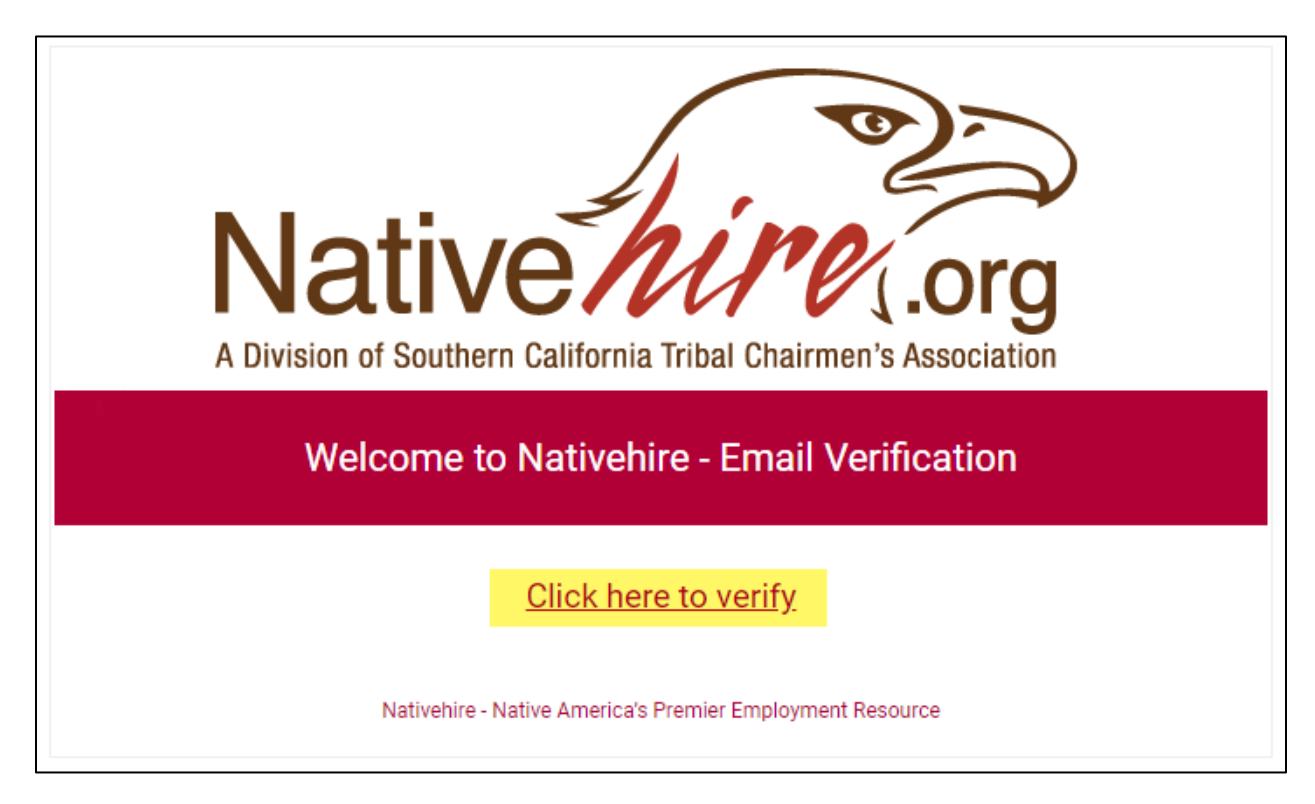

4.) Nativehire Login page will open with notification that your email is verified

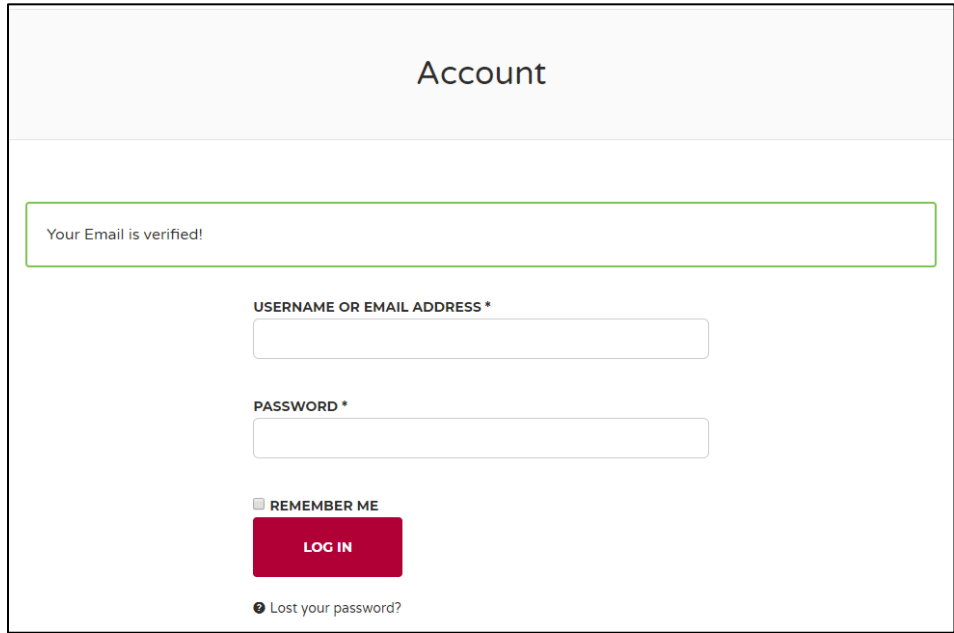

5.) Open "Your Nativehire account has been created!" email, and copy the auto generated password

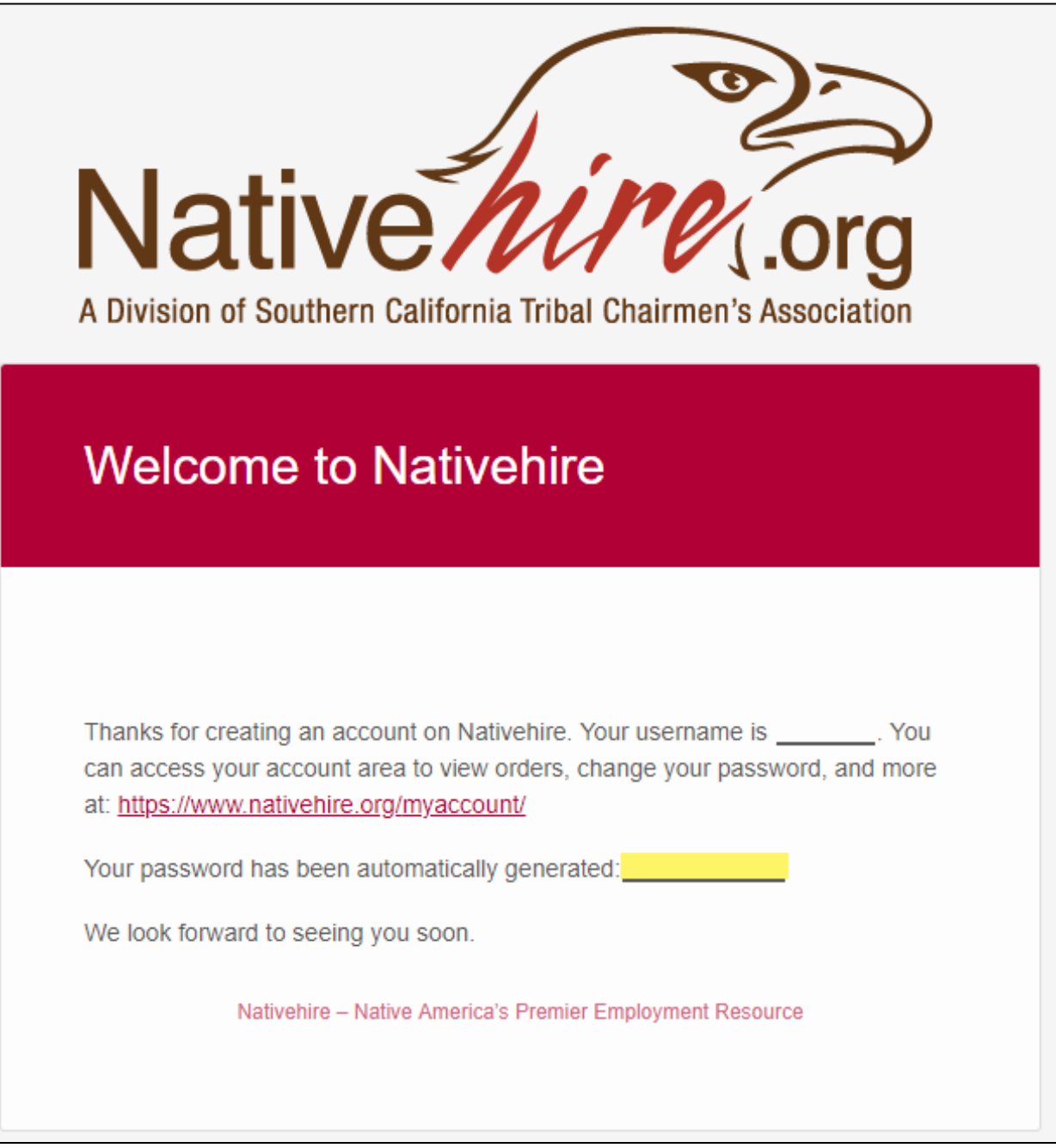

6.) Login to your new Nativehire account with your copied password

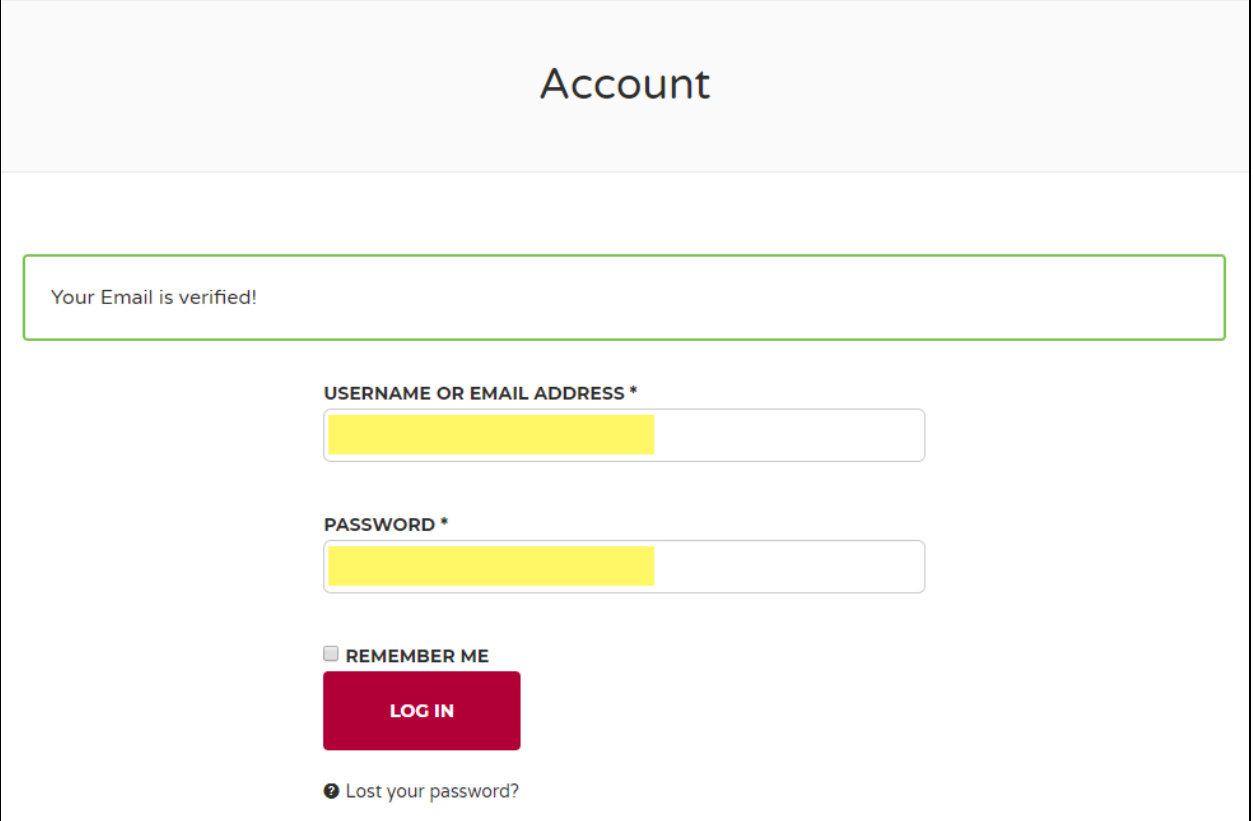

7.) Mouse hover over "My Account" and click on the "Post a Job" link

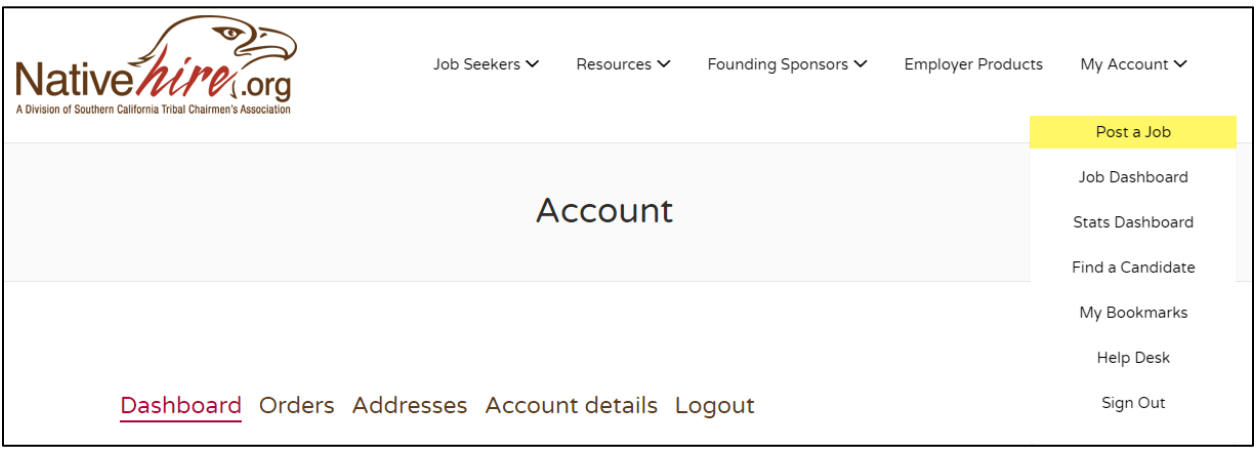

8.) Free subscription to post jobs is selected by default; click the "Listing Details" button to continue

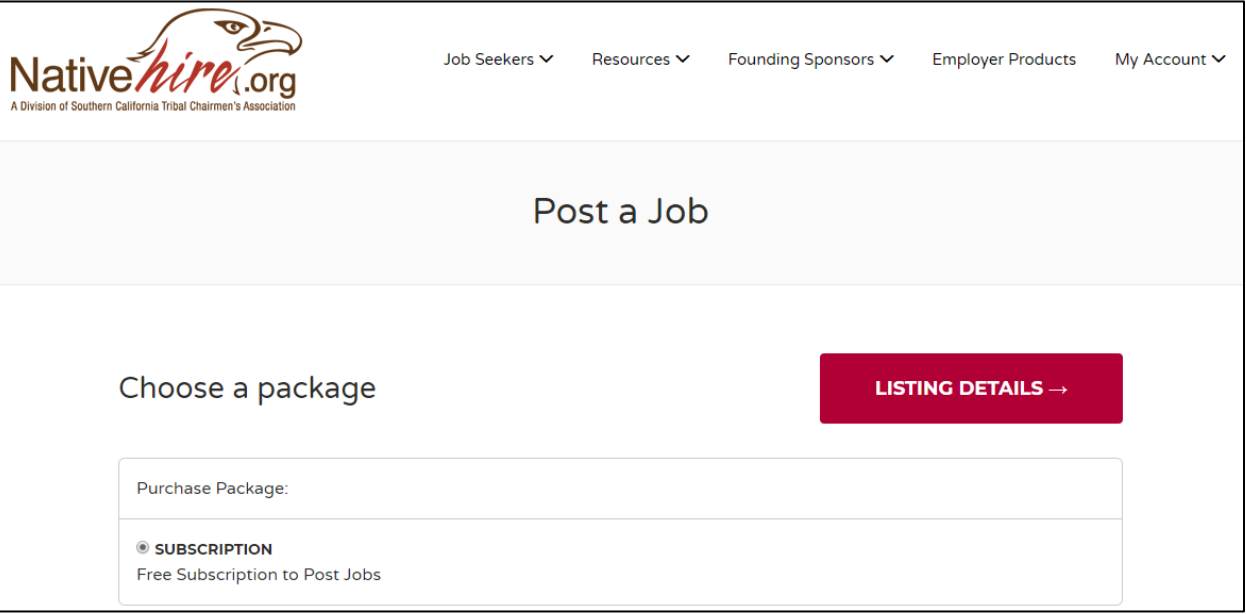

#### 9.) Enter Job Information as needed then click "Preview"

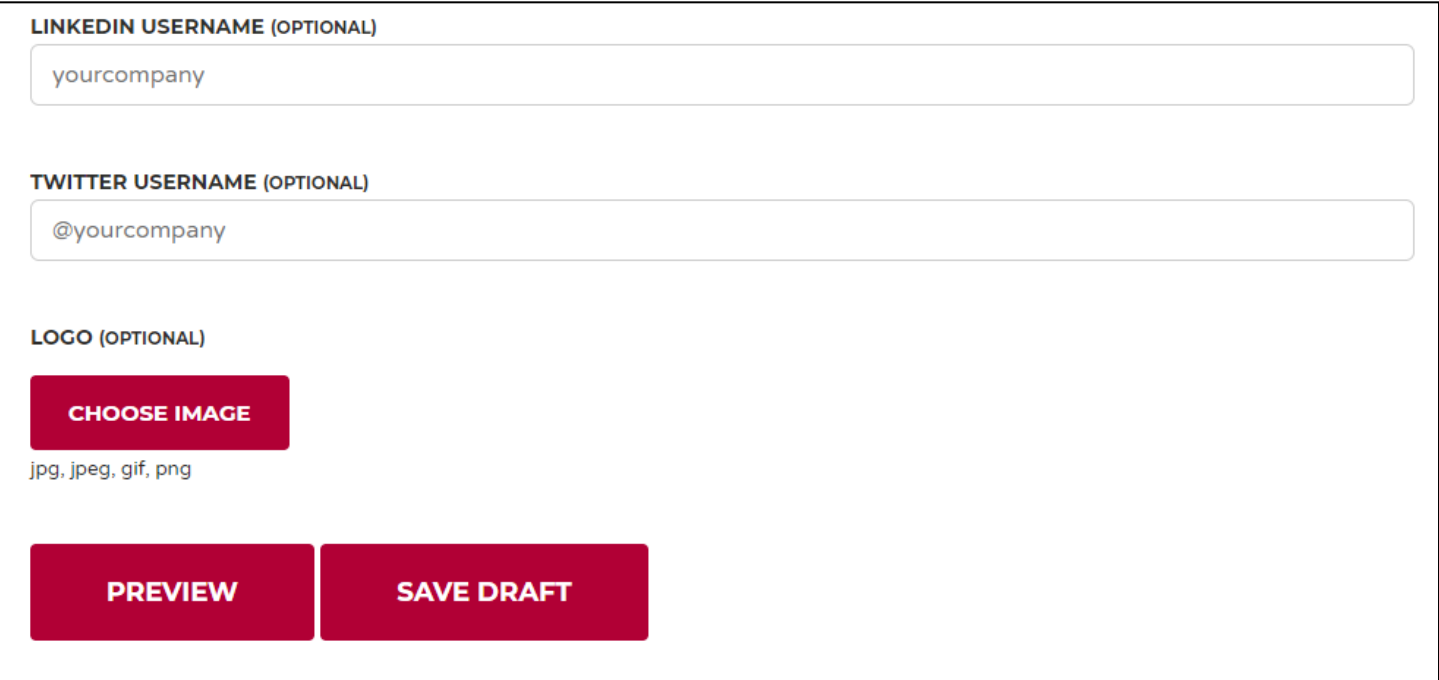

#### 10.) Click "Submit Listing" button if you are satisfied with your Job Post

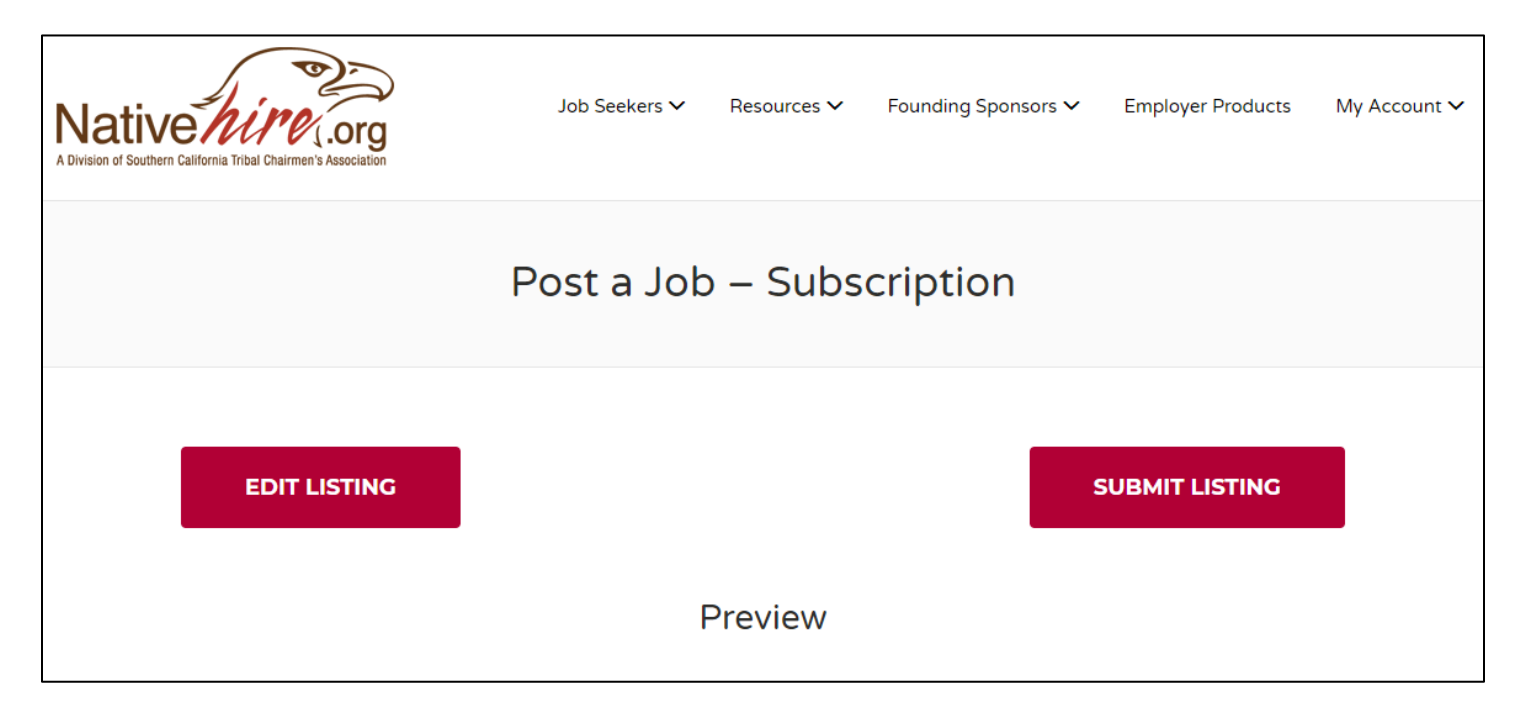

#### 11.) Fill out required contact information for the free subscription (no form of payment is required)

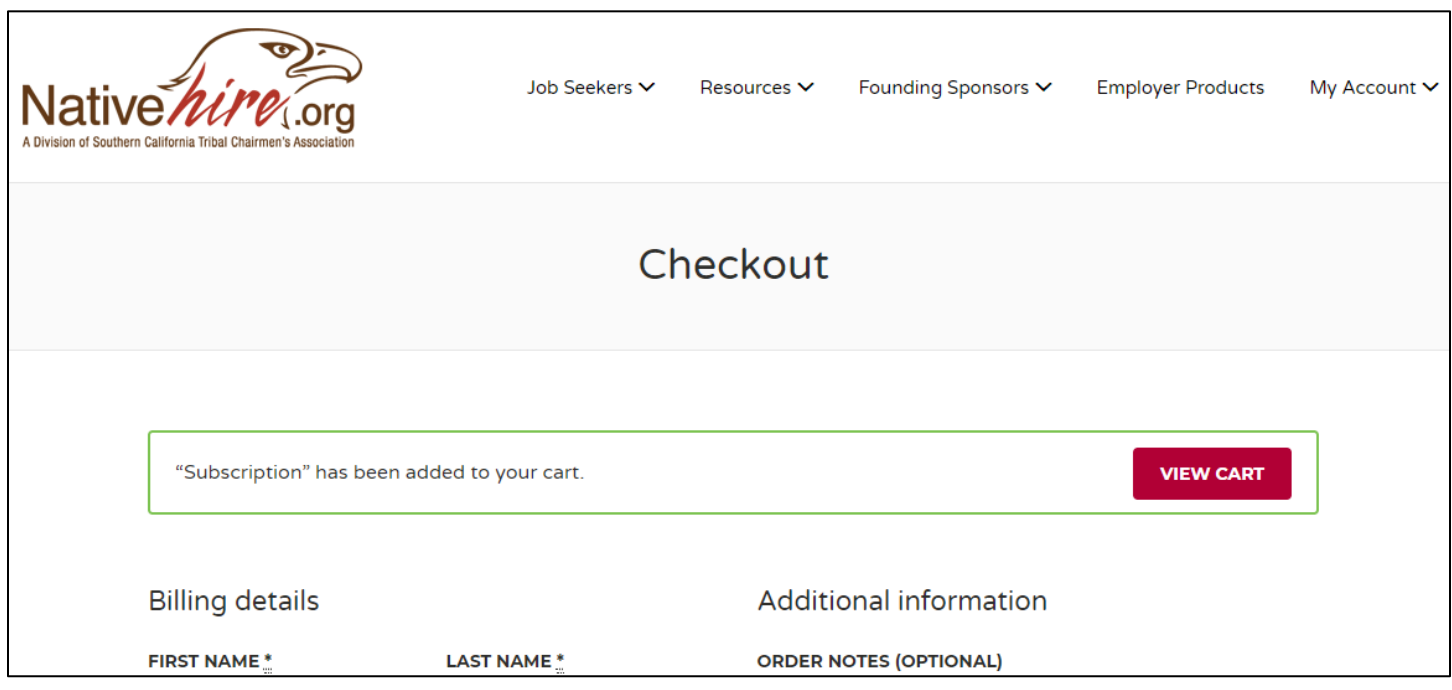

#### 12.) Click "Place Order" button

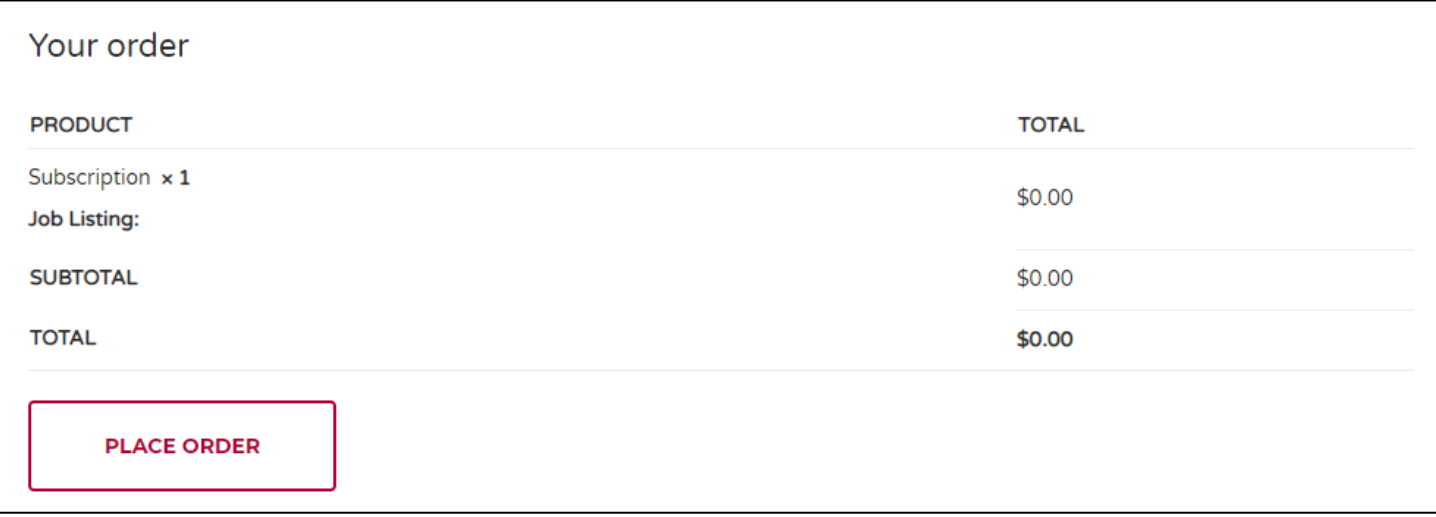

13.) Next time you post a job select your current free subscription, and click "Listing Details". (Repeat steps 9 & 10.)

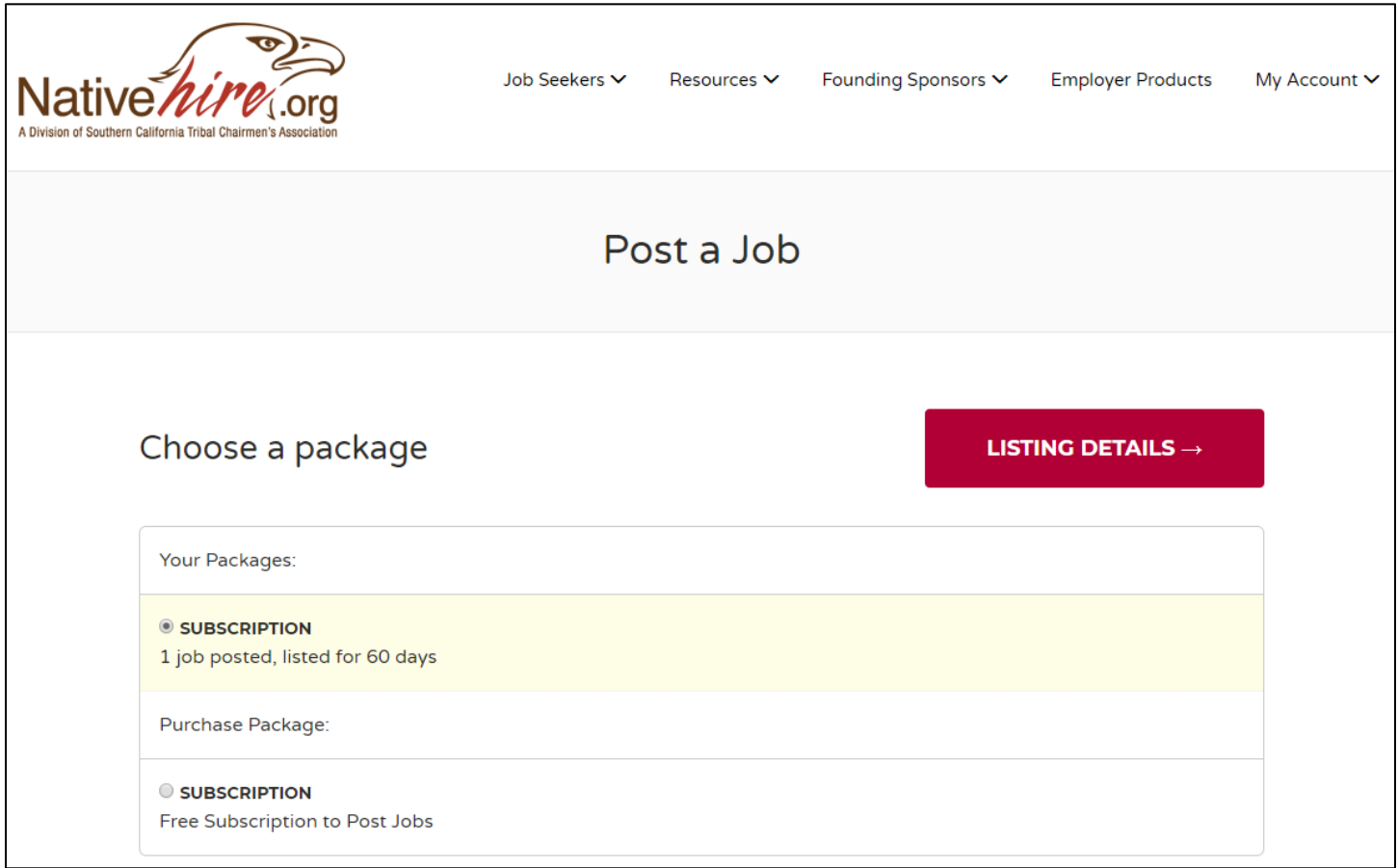